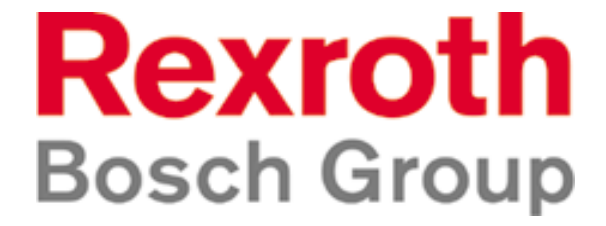

# **CS-440**

## *Régulateur d'épandage de fondants solides et d'humidification.*

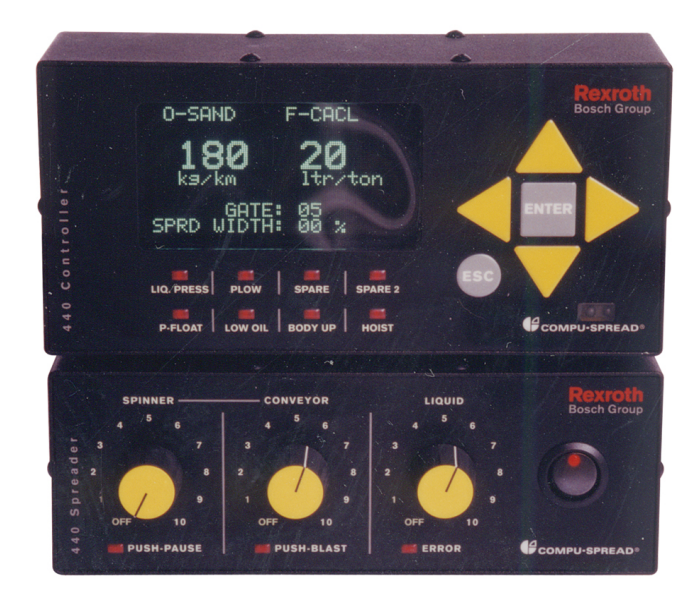

#### **MANUEL D'OPÉRATION**

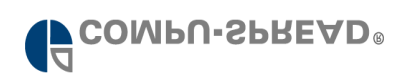

### **TABLE DE MATIÈRES:**

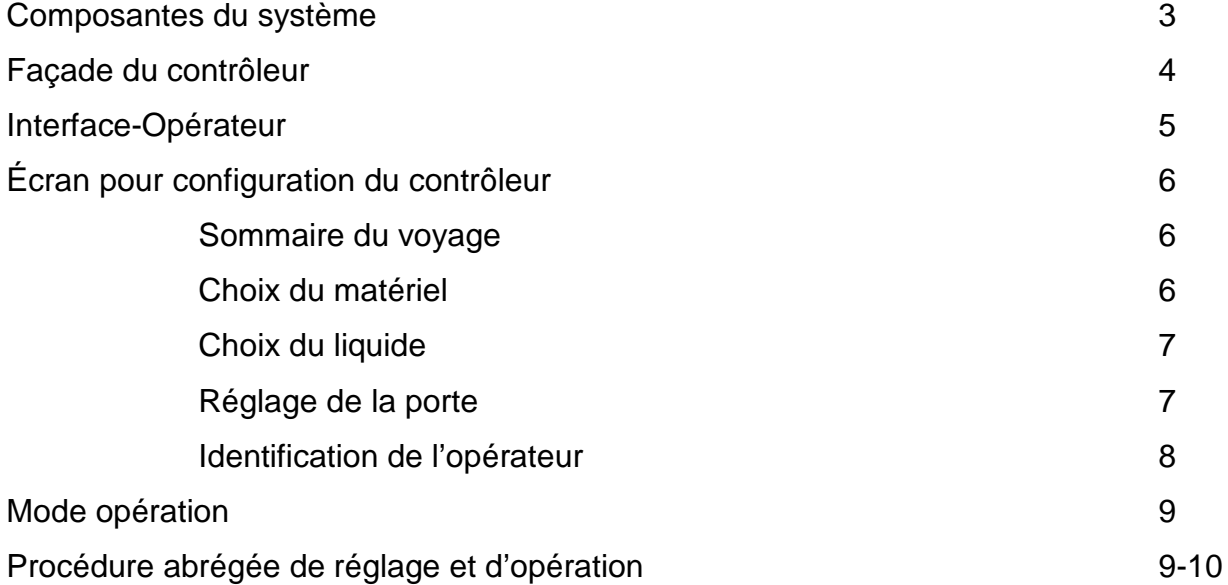

#### **Contrôleur 440**:

Les éléments principaux du contrôleur 440 comprennent la section ''Contrôle'' jumelée à la section ''Épandage'' ou la section ''Anti-Glaçage'', la section du processeur Rexroth MC08 ainsi que l'interface via l'ordinateur de main Palm Pilot.

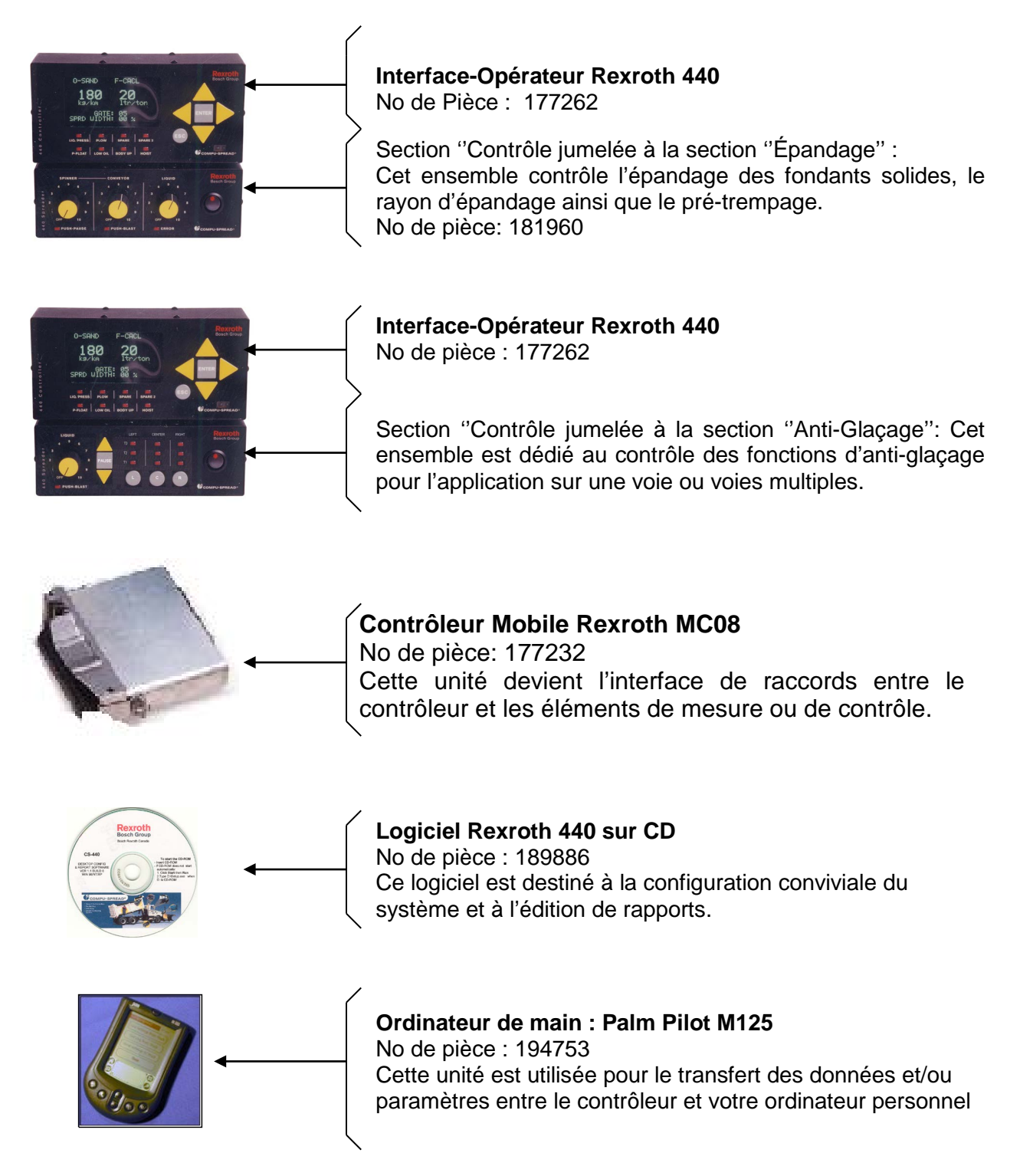

#### **Description des boutons de contrôle du 440.**

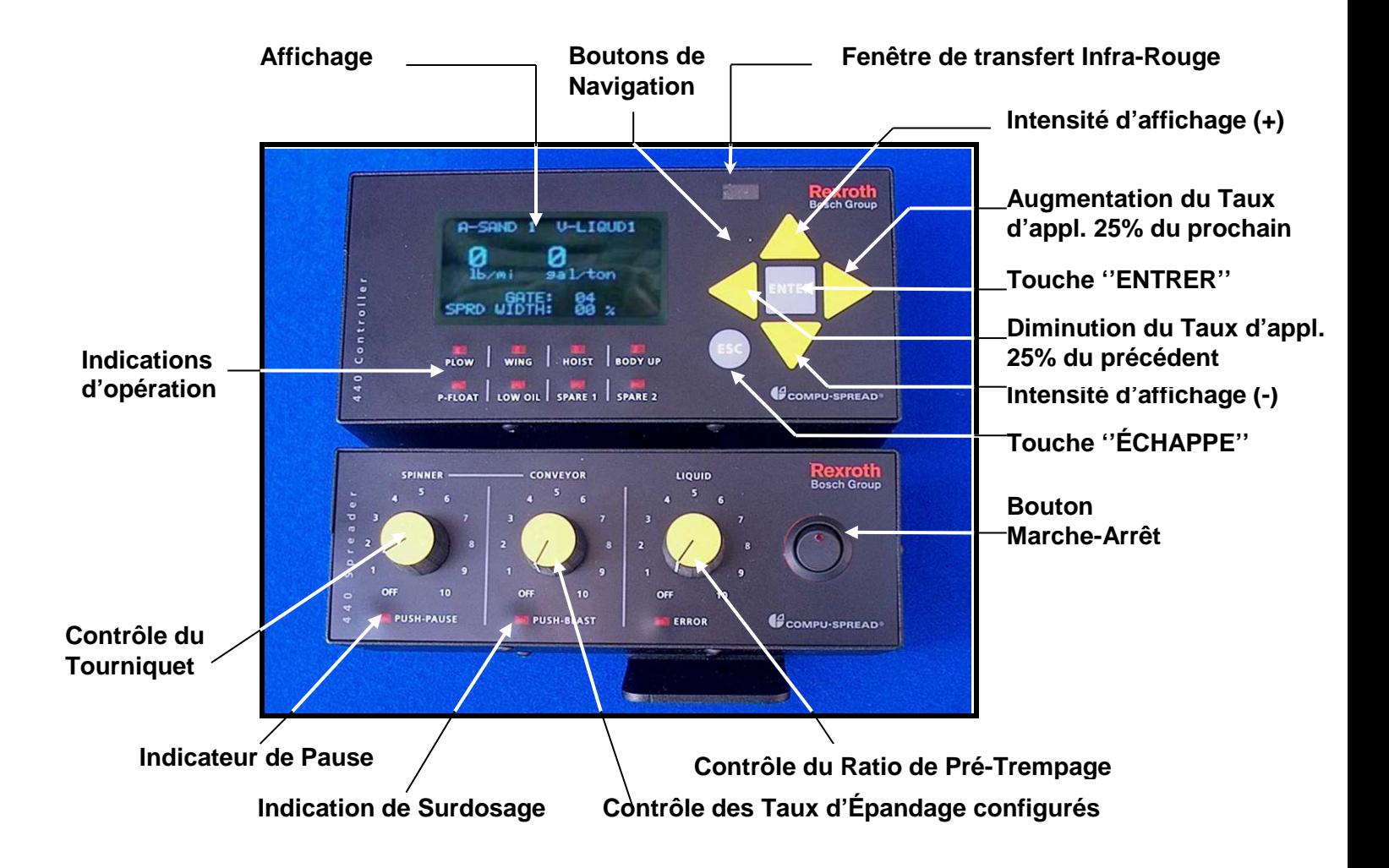

Pour activer la fonction **« PAUSE »**, pressez le bouton **Tourniquet**.

Pour activer la fonction **« SURDOSAGE »**, pressez le bouton du **Convoyeur**.

Pour **« Décharger »**, appuyez sur les boutons **Tourniquet et Convoyeur** simultanément.

#### **TOUT LES BOUTONS DE CONTRÔLE DOIVENT ÊTRE À ZÉRO ET LE VÉHICULE DOIT ÊTRE IMMOBILE.**

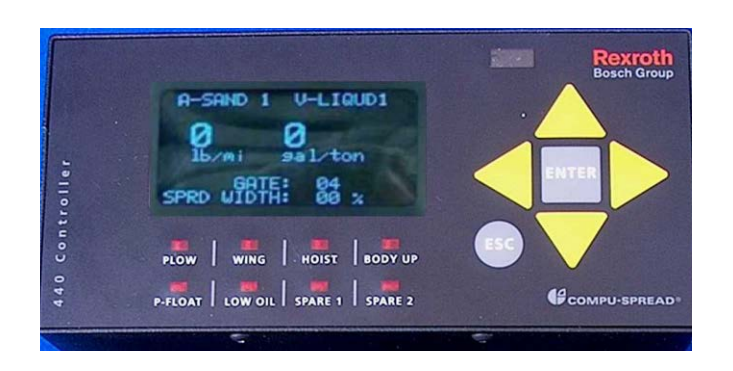

 **INTERFACE - OPÉRATEUR**

L'écran de ce module devient l'interface-opérateur en indiquant tous les états d'opération générés par le contrôleur.

Cet écran doit donc être visible par l'opérateur pendant les périodes d'épandage

L'intensité de luminosité est ajustable pour faciliter la visibilité de l'opérateur en opération de jour ou de nuit.

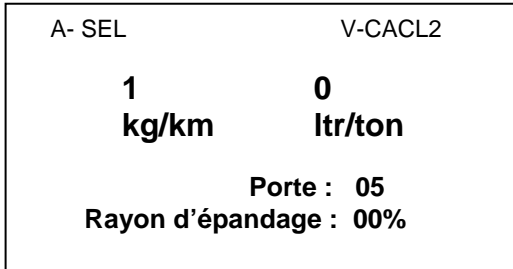

L'écran affiche les types et quantités de matériel ou de liquide utilisés de même que le rayon d'épandage et ouverture de porte.

Les lumières indicatrices montrent les états d'opération des différents éléments auxiliaires raccordés au système lorsqu'activés. Si l'interface GPS est utilisé, ces lampes témoins peuvent alors être utilisées pour indiquer à l'opérateur les signaux étant transmis.

Le bouton de navigation **« ÉCHAPPE »**, permet à l'opérateur d'accéder et de changer les lectures lors de la préparation du camion si les matériaux et réglages de porte sont changés. Pressez une fois sur **« Échappe »** et l'écran devient ainsi:

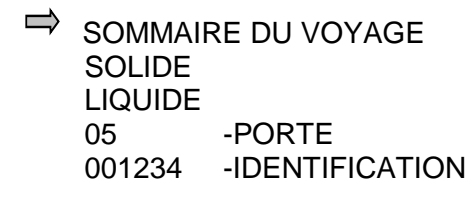

Utilisant les boutons de navigation, placez le curseur au point désiré et pressez **« ENTRER »** pour accéder.

#### **SOMMAIRE DU VOYAGE**:

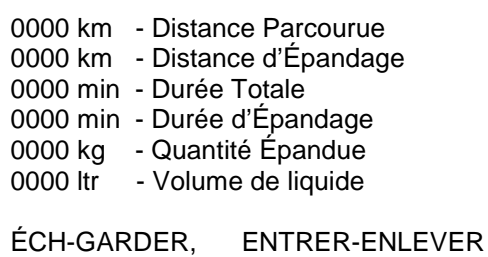

Les valeurs affichées résument le denier voyage effectué en montrant le sommaire des distances et quantités effectuées.

- Appuyez **« ÉCHAPPE »** pour garder les valeurs
- Appuyez **« ENTRER »** pour enlever les valeurs.

Appuyez sur le bouton **« ÉCHAPPE »** deux fois pour revenir au menu principal

Passez maintenant au choix de **Matériel** à épandre pour le prochain voyage.

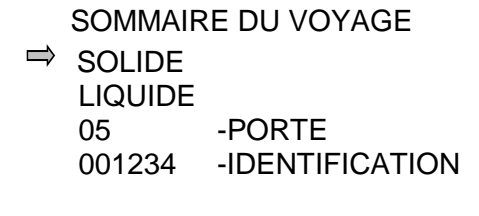

Utilisant les boutons de navigation, placez le curseur au point désiré et appuyez sur **« ENTRER »** pour accéder.

#### **MATÉRIEL** SABLE  $\Rightarrow$  SFI MIXTE 1 MIXTE 2

Utilisant les boutons de navigation, placez le curseur au point désiré et appuyez sur **« ENTRER »** pour accéder.

**Note:** En appuyant sur **« ENTRER »,** si la valeur d'ouverture de porte ne correspond pas à celle calibrée, un message vous apparaîtra. Si l'ouverture de porte est bonne, vous revenez à la fenêtre principale.

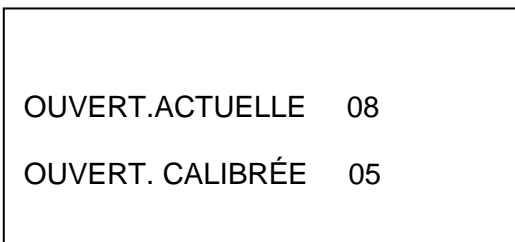

Si cette fenêtre apparaît, il est requis de réajuster physiquement l'ouverture de porte pour correspondre avec l'ouverture calibrée et d'entrer cette valeur à la ligne; 05 - PORTE

Vous pouvez maintenant passer au paramètre suivant: **Pré-Trempage**

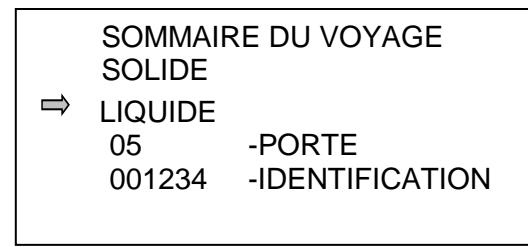

Utilisant les boutons de navigation, placez le curseur au point désiré et appuyez sur **« ENTRER »** pour accéder.

#### **HUMIDIFICATION**

 $\Rightarrow$  CALCUM **SAUMURE**  LIQUIDE 03 LIQUIDE 04 Utilisant les boutons de navigation, placez le curseur au point désiré et appuyez sur **« ENTRER »** pour accéder. En appuyant sur **« ENTRER »**, vous revenez à la fenêtre principale.

Vous pouvez maintenant passer au paramètre suivant: **Ouverture de PORTE**

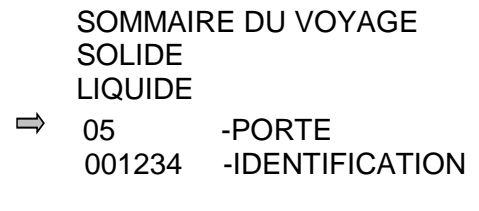

Utilisant les boutons de navigation, placez le curseur au point désiré et appuyez sur **« ENTRER »** pour accéder.

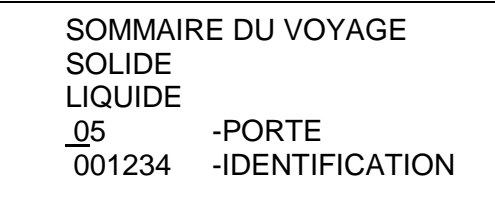

En appuyant sur **« ENTRER »**, le curseur se place en dessous du chiffre de dizaine. En appuyant sur le bouton de navigation droit, le curseur se place sous le chiffre d'unités. Appuyez ensuite sur le bouton de navigation **HAUT ou BAS** pour ajuster à la valeur désirée. Appuyez enfin sur **« ENTRER »** pour accepter la nouvelle valeur.

Vous pouvez maintenant passer au paramètre suivant: **Identification du conducteur.**

Cette identification a pour but de reconnaître l'opérateur qui a effectué le voyage lors de l'édition de rapports.

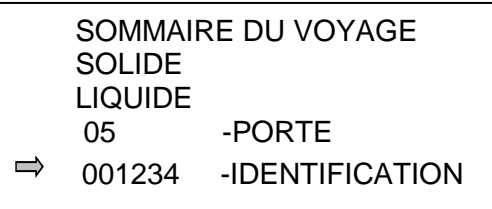

Utilisant les boutons de navigation, placez le curseur au point désiré et appuyez sur **« ENTRER »** pour accéder.

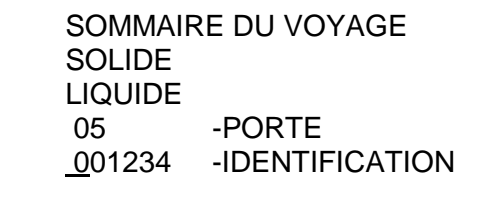

En appuyant sur **« ENTRER »**, le curseur se place en dessous du premier chiffre ou lettre du numéro d'identité. En appuyant sur le bouton de navigation droit, placez le curseur à l'endroit désiré. Appuyez ensuite sur le bouton de navigation **HAUT ou BAS** pour ajuster à la valeur ou le nom désiré. Appuyez enfin sur **« ENTRER »** pour accepter l'identification.

*Appuyez sur le bouton « ÉCHAPPE » pour revenir à la page principale d'opération.*

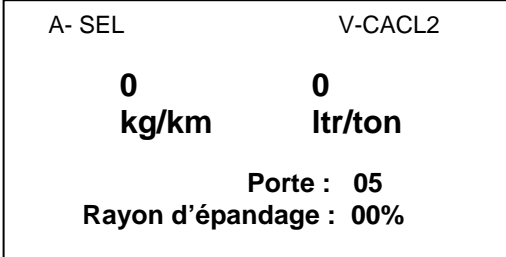

#### **MODE OPÉRATION**

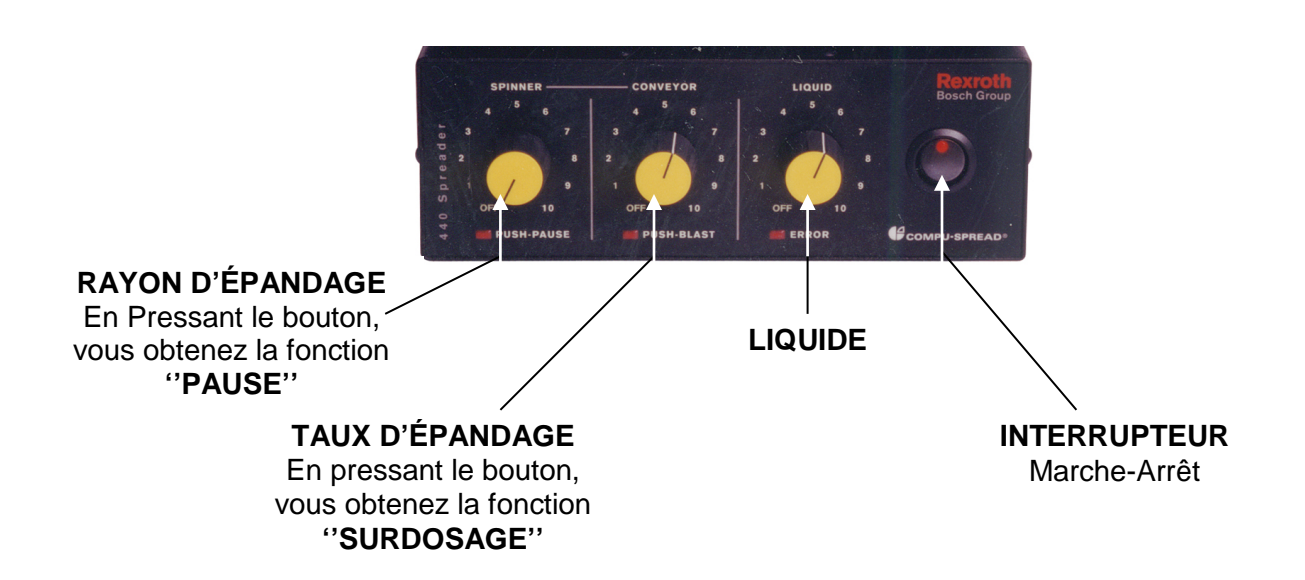

Une fois la préparation du contrôleur terminée, l'opérateur n'a qu'à régler le rayon d'épandage du tourniquet, le taux d'épandage et le taux de liquide pour l'humidification dans cette section du contrôleur.

#### **PROCÉDURE ABRÉGÉE DE RÉGLAGE ET D'OPÉRATION DU SYSTÈME:**

- 1. Allumez le contrôleur 440 et réglez les ajustements d'opération comme montrés ci-haut.
- 2. Réglez les boutons d'opération à **« 0 »**
- 3. Pressez **« ÉCHAPPE »** et réglez les valeurs ou matériaux selon la description précédente.
- 4. Pressez à nouveau sur **« ÉCHAPPE »** pour revenir au menu principal.
- 5. Chargez le camion et rendez-vous au point de départ de votre route.
- 6. Réglez les boutons d'opération selon les besoins d'épandage requis pour l'évènement:
	- Rayon d'Épandage Tourniquet
		- Taux d'Épandage Convoyeur
			- Taux de Pré-Trempage Liquide
- 5. Vous pouvez démarrer votre tournée.

Pendant l'application, si vous devez interrompre l'épandage pour changer de route ou pour un arrêt temporaire ou pour autres raisons, placez le contrôleur sur **« PAUSE »** en appuyant sur le bouton d'opération **« TOURNIQUET ».** Repesez le même bouton pour revenir en opération lorsque désiré.

S'il y a une alarme pendant l'épandage, le contrôleur est préconfiguré pour prendre l'action nécessaire et après avoir pris connaissance du message d'erreur, vous pouvez taire l'alarme sonore en appuyant sur le bouton **« LIQUIDE »** du module d'opération ou le bouton de navigation **« ENTRER »** du module d'affichage.

**Note :** S'il y a utilisation du Liquide pour humidification, le liquide améliore le rendement du SEL et le taux d'épandage sera ajusté automatiquement afin de réduire son application.

À la fin de votre route ou si vous manquez de matériel, réglez les boutons d'opération à **« 0 »** et ramenez le camion au point de départ. Si une nouvelle tournée est requise, recommencez les étapes tel qu'au début de la première route.

À la fin de chaque voyage, il vous est possible de visionner le résumé des données retenues par le contrôleur afin d'en prendre note, en appuyant sur le bouton **« ÉCHAPPE »** et en sélectionnant **« SOMMAIRE du VOYAGE »**. Comme spécifié plus haut, vous pouvez conserver ces données ou les enlever en poussant respectivement sur les boutons de navigation **« ÉCHAPPE »** où **« ENTRER »**.

À la fin de l'épandage, remettez les boutons de réglage à **« 0 »**, stationnez le camion et fermez le contrôleur en plaçant l'**Interrupteur** en position **Arrêt.**